## **Réaliser un film en stop-motion avec Movie Maker**

Après avoir pris les photos durant l'atelier, il s'agira :

- de les importer dans l'ordinateur à partir de l'Appareil Photo Numérique (APN)

[Rappel : pour sélectionner un ensemble de photos, clic gauche sur la première,

enfoncée et clic gauche sur la dernière photo à importer.]

## **Dans le logiciel Movie Maker :**

1. Outils → options...→ onglet Paramètres avancés

Durée de la photo : 0,125 secondes Durée de la transition : 0,25 secondes

Puis cliquer sur OK

- 2. Importer Images (sélectionner toutes les images nécessaires à l'élaboration du film)
- 3. Sélectionner toutes les photos en une fois et faire un « glisser-déposer » vers la table de montage séquentiel<br>  $Table de montage séquentiel \times 14 \n\blacktriangleright$

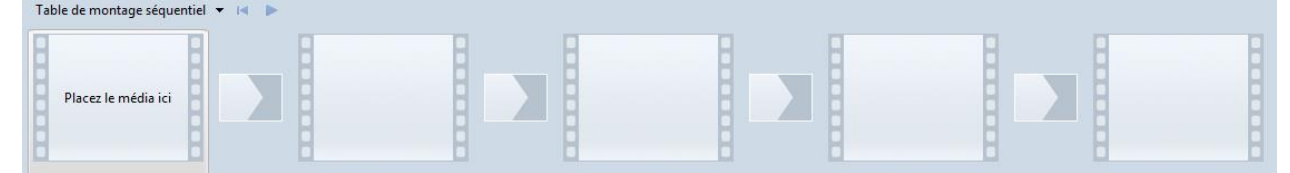

- 4. Enregistrer le projet : Fichier  $\rightarrow$  Enregistrer le projet sous... (choisir le bon emplacement)
- 5. Publier le film :
- 6. Fichier  $\rightarrow$  Publier le film (ou bien Envoyer vers le fichier vidéo) (choisir le bon emplacement)